# **AVTECH**

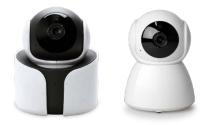

# User Manual

# Panoramic Navigation 1080P Wi-Fi IP Camera

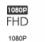

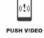

Pan/Tilt 2-Way Audio Panoramic

**द**₫⊅

Navigation

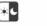

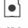

Day & Night Miro Protection Re

MiroSD Card Recording

## **IMPORTANT SAFEGUARD**

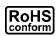

All lead-free products offered by the company comply with the requirements of the European law on the Restriction of Hazardous Substances (RoHS) directive, which means our manufacture processes and products are strictly "lead-free" and without the hazardous substances cited in the directive.

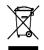

The crossed-out wheeled bin mark symbolizes that within the European Union the product must be collected separately at the product end-of-life. This applies to your product and any peripherals marked with this symbol. Do not dispose of these products as unsorted municipal waste. Contact your local dealer for procedures for recycling this equipment.

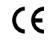

This apparatus is manufactured to comply with the radio interference requirements.

# Disclaimer

We reserve the right to revise or remove any content in this manual at any time. We do not warrant or assume any legal liability or responsibility for the accuracy, completeness, or usefulness of this manual. The content of this manual is subject to change without notice.

This product doesn't have a standby / off mode.

## **Trademark Acknowledgements**

iPad® & iPhone® are the registered trademarks of Apple Inc. Android™ is a trademark of Google Inc. Use of this trademark is subject to Google Permissions.

# FC FCC (U. S. Federal Communications Commission)

This device complies with part 15 of the FCC rules. Operation is subject to the following two conditions:

- 1. This device may NOT cause harmful interference.
- 2. This device must accept any interference received, including interference that may cause undesired operation.

# FEDERAL COMMUNICATIONS COMMISSION INTERFERENCE STATEMENT

This equipment has been tested and found to comply with the limits for a Class B digital device, pursuant to Part 15 of the FCC Rules. The limits are designed to provide reasonable protection against harmful interference in a residential installation. This equipment generates uses and can radiate radio frequency energy and, if not installed and used in accordance with the instructions, may cause harmful interference to radio communications.

However, there is no guarantee that interference will not occur in a particular installation. If this equipment does cause harmful interference to radio or television reception, which can be determined by turning the equipment off and on, the user is encouraged to try to correct the interference by one of the following measures:

- · Reorient or relocate the receiving antenna.
- Increase the separation between equipment and receiver.
- Connect the equipment into an outlet on a circuit different from that to which the receiver is connected.
- Consult the dealer or an experienced radio/TV technician for help.

# CAUTION

Any changes or modifications not expressly approved by the grantee of this device could void the user's authority to operate the equipment

The changes or modifications not expressly approved by the party responsible for compliance could void the user's authority to operate the equipment.

# **RF** exposure warning

This equipment must be installed and operated in accordance with provided instructions and the antenna(s) used for this transmitter must be installed to provide a separation distance of at least 20 cm from all persons and must not be co-located or operating in conjunction with any other antenna or transmitter. End-users and installers must be provide with antenna installation instructions and transmitter operating conditions for satisfying RF exposure compliance.

# **MPEG4** Licensing

THIS PRODUCT IS LICENSED UNDER THE MPEG4 VISUAL PATENT PORTFOLIO LICENSE FOR THE PERSONAL AND NON-COMMERCIAL USE OF A CONSUMER FOR (i) ENCODING VIDEO IN COMPLIANCE WITH THE MPEG4 VISUAL STANDARD ("MPEG-4 VIDEO") AND/OR (ii) DECODING MPEG4 VIDEO THAT WAS ENCODED BY A CONSUMER ENGAGED IN A PERSONAL AND NON-COMMERCIAL ACTIVITY AND/OR WAS OBTAINED FROM A VIDEO PROVIDER LICENSED BY MPEG LA TO PROVIDE MPEG4 VIDEO. NO LICENSE IS GRANTED OR SHALL BE IMPLIED FOR ANY OTHER USE. ADDITIONAL INFORMATION INCLUDING THAT RELATING TO PROMOTIONAL INTERNAL AND COMMERCIAL USES AND LICENSING MAY BE OBTAINED FROM MPEG LA, LLC. SEE HTTP://WWW.MPEGLA.COM.

## **GPL Licensing**

This product contains codes which are developed by Third-Party-Companies and which are subject to the GNU General Public License ("GPL") or the GNU Lesser Public License ("LGPL").

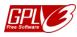

The GPL Code used in this product is released without warranty and is subject to the copyright of the corresponding author.

Further source codes which are subject to the GPL-licenses are available upon request. We are pleased to provide our modifications to the Linux Kernel, as well as a few new commands, and some tools to get you into the code.

# **TABLE OF CONTENT**

| CAMERA OVERVIEW                  | 1  |
|----------------------------------|----|
| Hardware                         | 1  |
| Package content                  | 3  |
| Status indicator                 | 3  |
| Default IP values                | 4  |
| Default video & recording values | 4  |
| GETTING STARTED                  | 5  |
| Getting camera ready             | 5  |
| Connecting camera to internet    |    |
| ADDRESS BOOK                     | 10 |
| LIVE VIEW                        | 11 |
| Snapshot                         | 12 |
| Manual recording                 | 12 |
| Audio                            | 12 |
| Video resolution change          | 13 |

|      | Pan / tilt control       | 13 |
|------|--------------------------|----|
| VIDE | O SEARCH & BACKUP        | 15 |
|      | Search by calendar       | 16 |
|      | Search by event          | 17 |
|      | Video backup             | 18 |
| PUSH | H VIDEO                  | 19 |
|      | How to enable Push Video | 19 |
|      | How to check Push Video  | 20 |
| ADV  | ANCED CONFIGURATIONS     | 22 |
|      | Menu                     | 23 |
|      | Camera Configuration     | 26 |
|      | Record Configuration     | 28 |
|      | Trigger                  | 29 |
|      | Audio Configuration      | 30 |
|      | Time Configuration       | 31 |
|      | Memory                   | 32 |
|      | Mail                     | 33 |

|     | Wireless Configuration                                 | . 36 |
|-----|--------------------------------------------------------|------|
|     | Auto Reboot                                            | . 37 |
| APP | ENDIX                                                  | 38   |
|     | Account user levels                                    | . 38 |
|     | Playing video footage saved in microSD card on PC      | . 39 |
|     | MicroSD card compatible list                           | . 41 |
|     | Specifications                                         | . 42 |
|     | Sharing device access with other EaZy cloud account(s) | . 44 |
|     | Device icons for camera on EagleEyes address book      | . 49 |
|     | Frequently Asked Questions                             | . 50 |

## **CAMERA OVERVIEW**

## Hardware

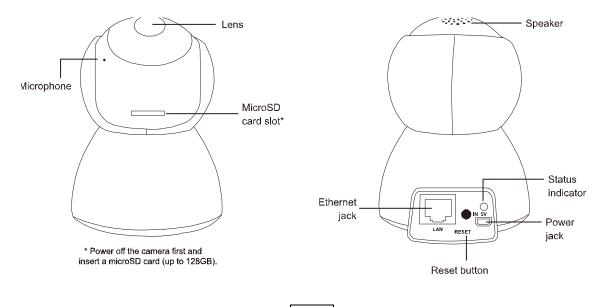

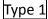

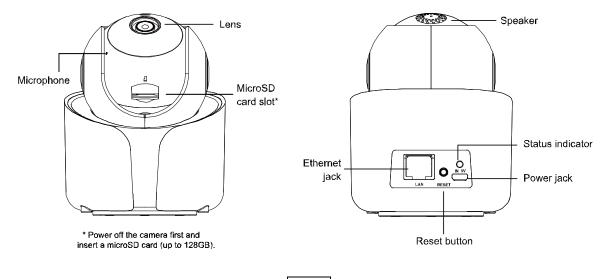

Type 2

## Package content

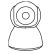

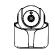

Camera + Mounting

Adapter (Type 2)

Camera + Mounting Adapter (Type 1)

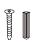

Wall mount accessories

Magnetic mount

accessories (Type 2)

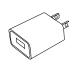

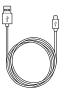

USB Charger

USB Charger Cable

Quick Start

## **Status indicator**

| Color Status |              | Meaning                     |  |
|--------------|--------------|-----------------------------|--|
| During net   | twork setup  |                             |  |
| Blue         | Flashing     | Setting camera              |  |
| Red          | Flashing     | Internet connection failed  |  |
| Purple       | Flashing     | Wrong Wi-Fi password        |  |
| Blue         | Flashing     | Connecting to Wi-Fi network |  |
|              | slowly       |                             |  |
| Wi-Fi sign   | al strength* |                             |  |
| Blue         | Stable       | Strong                      |  |
| Purple       | Stable       | Normal                      |  |
| Red          | Stable       | Weak                        |  |
| Others       |              |                             |  |
| Blue & red   | Flashing     | Resetting camera            |  |
|              |              |                             |  |

\* When the signal strength is stable, the indicator will be off after one minute. The indicator will be on again in the color corresponding to its current signal strength when the signal strength is changed.

# **Default IP values**

|               | Wired        | Wireless          |
|---------------|--------------|-------------------|
| IP address    | 192.168.1.10 | 192.168.2.10      |
| Port number   | 88           | 88                |
| User name     | admin        | Admin             |
| Password      | Admin        | admin             |
| SSID          |              | IPCAM-mac_address |
| SSID password |              | no                |

# Default video & recording values

| Live resolution              | Profile 2 (704 x 480) |
|------------------------------|-----------------------|
| Record resolution            | Profile 2 (704 x 480) |
| Continuous recording         | ON                    |
| Motion detection & recording | OFF                   |
| Push Video                   | OFF                   |

# **GETTING STARTED**

## Getting camera ready

Insert a microSD card (up to 128GB) and connect your camera to power.

#### NOTE

This camera doesn't support plug and play. Please make sure the power is off before inserting or removing the microSD card.

#### NOTE

Please always use the microSD card which is at least Class 10 and especially features in surveillance use or high endurance.

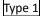

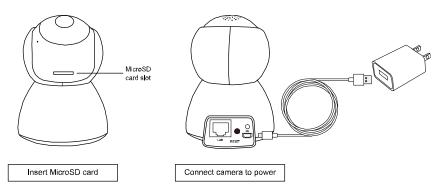

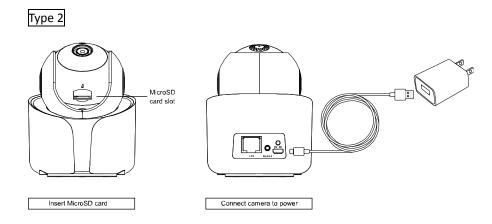

#### NOTE

If you want to mount this camera to a wall or ceiling, please check the next sections, "Wall mounting" and "Magnetic mounting (Type 2 only)", to know how to mount the camera with the supplied accessories

#### Wall mounting

#### NOTE

Take Type 1 as an example.

- Fasten wall-mount adapter to wall. Find the wall-mount accessories in the sales package, and fasten the black wall-mount adapter to where you want to install the camera.
  - And the second second s
- 2. Attach camera to wall. Align the bottom of the camera with the wallmount adapter (a).

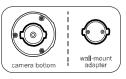

Then, rotate the camera 90o clockwise to secure (b).

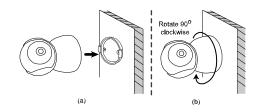

 Power on & configure camera. Follow the instructions in "Quick Start" to power on the camera and configure it via your smart phone / tablet.

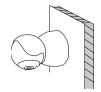

# Magnetic mounting (Type 2 only)

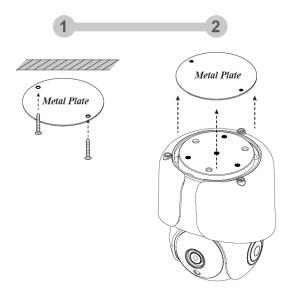

## Connecting camera to internet

## By EaZy Networking (P2P cloud service)

Please check Quick Start or video demo to know more details.

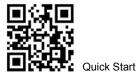

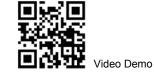

## By configuring your router

Please check the advanced network setup to know more details.

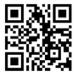

# **ADDRESS BOOK**

| Click on<br>to show | =           |                                |
|---------------------|-------------|--------------------------------|
| $\rightarrow$       |             | Type Name                      |
| 1                   | (i)         | 😡 rd                           |
|                     | Information | η                              |
|                     | ¢           |                                |
|                     |             |                                |
|                     | <i>C</i> ¢  |                                |
|                     |             |                                |
|                     | C           |                                |
|                     | Export      |                                |
|                     |             |                                |
|                     | Media       |                                |
|                     |             |                                |
|                     |             |                                |
|                     |             |                                |
|                     |             |                                |
|                     |             |                                |
|                     | Add         | Edit Play Push Status Push Log |

For details about each element on this page:

1. Click on 
$$\equiv \rightarrow \textcircled{0}$$
 (Information), or

2. Scan the QR code below.

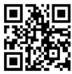

## **LIVE VIEW**

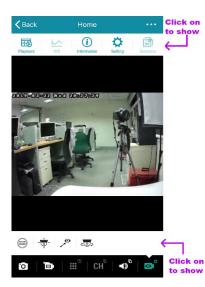

The functions available depend on the user level of your account.

There are four user levels: **SUPERVISOR**, **POWER USER**, **NORMAL** and **GUEST**. Please check "Account user levels" at page 38 to know details.

## Snapshot

Click on O to take a snapshot of the current live image. The image will be saved to  $\equiv \Rightarrow \textcircled{Media}$ , accessible from the address book.

#### NOTE

The resolution of the snapshot depends on the video profile you chose for live display. For details, please check "Video resolution change" at page 13.

## Manual recording

Click on to start recording the current live feed and click on again to stop. The footage will be saved to  $\equiv \Rightarrow \square$  (Media), accessible from the address book.

#### NOTE

The resolution of the footage depends on the video profile you chose for video recording. For details, please check "Record Configuration" at page 28.

## Audio

Click on  $\mathbf{A}^{(1)}$  to choose whether you want to hear the live audio  $(\mathbf{A}^{(1)})$  or talk to someone there  $(\mathbf{A}^{(1)})$ .

If you think the audio volume is small or loud and want to adjust the volume, click on  $\cdots \rightarrow \clubsuit$  (Setting) on the top toolbar in the live view, and choose Audio Configuration to change the volume setting.

#### NOTE

If this function is not enabled in the live view, return to the address book, click on 🖉 (**Edit**) and choose the camera to go to the setting page. Check the **OPTIONAL** section and see if **Audio** is switched on.

## Video resolution change

Click on to show more operations for the camera, and choose to change the resolution of the live feed. There are four video profiles: Profile1(H.265 / 1920 x 1080), Profile2 (H.265 / 704 x 480), Profile3 (H.265 / 352 x 240) and Profile4 (JPEG / 352 x 240).

**Profile 2** is the default resolution. The more the resolution, the clearer the live feed but the more time you might need to wait for the live feed to show and even get a little big lag.

## Pan / tilt control

This camera supports 350° horizontal and 45° vertical rotations to allow you moving to any area you want to see remotely.

Click on  $\textcircled{O}^{\bullet}$  to show more operations for the camera and choose the one you want to use.

#### Vertical / horizontal movement manually

Click on """ and start moving the camera view by tapping or swiping with your finger on the screen:

Tap once

Quickly move to and center the area you want to see.

Swipe left / right / up / down / left-up / right-up / left-down / right-down Touch and swipe with your finger to continuously move the camera view to the direction opposite to the one you swipe. For example, when you swipe left, the camera view will move to the right; when you swipe up, the camera view will move down.

#### Vertical / horizontal movement automatically

Auto pan

Click on 400 to start panning 350° only once based on the current position.

Preset point

You can configure up to six preset points to move the camera view to the angles you specified.

How to set a preset point

Step1: Click on  $\overline{\nabla}$  to move the camera view to the area you want.

Step2: Click on  $\checkmark^{\circ}$ , press and hold a numbering from 1 ~ 6 till you see the message **Set Success**.

#### How to use a preset point

When the camera view has been moving to other area, click on 🖍 and choose the numbering which has configured a preset point.

# **VIDEO SEARCH & BACKUP**

#### NOTE

This function is available only for **SUPERVISOR** and **POWER USER** accounts. For details, please check "Account user levels" at page 38.

#### NOTE

Before using this function, make sure you've enabled the recording function to get video footage. For details, please check "Record Configuration" at page 28.

There are two ways to go to the event search and backup pages:

- 1. In the address book, click on 🖽 (Play) at the bottom toolbar, and choose the camera you want to search for video footage.
- 2. In the live view, click on  $\bullet \bullet \bullet \to \overline{\Box}$  (playback) on the top toolbar.

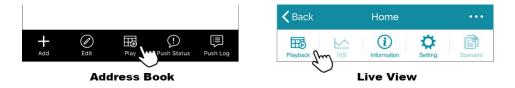

## Search by calendar

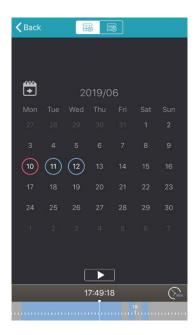

In the calendar view ( $\textcircled{\blacksquare}$ ):

- 1. Choose the date within which includes the video footage you need. The date with video footage will be circled.
- 2. Tap and hold on the time bar to slide to the time you want.
- 3. Choose ► to start video playback.

## Search by event

| <b>く</b> Back | H          |   | ≣Q |
|---------------|------------|---|----|
| 2019/06/1     | 2 14:07:11 |   |    |
| 2019/06/1     | 2 14:05:59 |   |    |
| 2019/06/1     | 2 14:00:56 |   |    |
| 2019/06/1     | 2 14:00:20 |   |    |
| 2019/06/1     | 2 13:59:38 |   |    |
| 2019/06/1     | 2 13:58:01 |   |    |
| 2019/06/1     | 2 13:55:54 |   |    |
| 2019/06/1     | 2 13:55:24 |   |    |
| 2019/06/1     | 2 13:55:14 |   |    |
| 2019/06/1     | 2 13:54:07 |   |    |
| 2019/06/1     | 2 13:53:53 |   |    |
| 2019/06/1     | 2 13:51:41 |   |    |
| ALL           | EF         | R | МТ |

In the list view (E):

1. Choose from the three event types:

| Туре |                | Description                                                                                                    |  |  |
|------|----------------|----------------------------------------------------------------------------------------------------|--|--|
| ALL  | All events     | List of all alarm, sound & motion events                                                                                                    |  |  |
| ER   | Event Record   | Record triggered by alarm detection<br><b>NOTE</b><br>This event type is not applicable for this<br>camera since this camera doesn't support<br>external alarm connection. |  |  |
| MT   | Motion Trigger | Record triggered by motion detection                                                                                                    |  |  |

To narrow down the list, select  $\stackrel{\textcircled{}}{=}$  on the top right corner to specify the time and to specify the time.

2. Select one log from the list to start video playback.

## Video backup

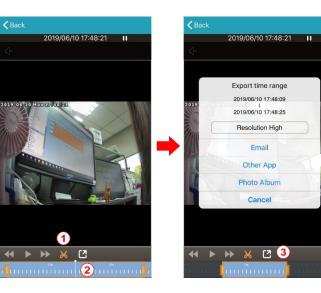

When you find the video footage you need, you can easily crop the specific segment and save it.

The video format will be the one your phone/tablet is compatible with - **MOV** for iOS devices and **MP4** for Android devices.

- 1. Tap  $\bigstar$  to enter the edit mode.
- 2. Slide the time bar to specify the footage segment you want
- 3. tap **C** to select the video resolution and where to save the footage:

| iOS<br>Version | Android<br>Version            | Description                                                                                                    |
|----------------|-------------------------------|----------------------------------------------------------------------------------------------------|
| Email          | Email                         | Email this footage with the Email account saved in your device.                                                                                        |
| Other<br>App   | Export                        | Send this footage to an App which<br>supports this function, for example,<br>Google Drive.                                                             |
| Photo<br>Album | Save to<br>EagleEyes<br>Media | Save this footage to the album of<br>your device. The footage could be<br>found in the album of your device,<br>and also in <b>Media</b> of EagleEyes. |
| -              | Save to device                | Save this footage to the download or microSD card folder in your device.                                                                               |

# **PUSH VIDEO**

Push Video is used to help you get notified quickly when an event occurs. For this camera, you can configure the camera to send you Push Video when there's any motion event. You'll get notified via your smart phone / tablet as soon as possible when a motion event is detected. Once you open the message, you'll see video playback of the event to help you quickly know what just happened and respond if needed.

#### NOTE

This function is available only for **SUPERVISOR** and **POWER USER** accounts. For details, please check "Account user levels" at page 38.

#### NOTE

This function requires network transmission and the receipt of Push Video on your smart phone / tablet depends on the transmission speed of the network.

#### How to enable Push Video

In the address book, enable **Guard** and try to trigger a motion event to see if you can receive a push message successfully.

#### NOTE

Before using this function, make sure your device is configured to the internet as instructed in "Connecting camera to internet" at page 9 and a microSD card is inserted to this camera.

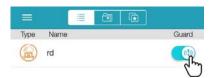

#### How to check Push Video

There are two ways to check Push Video events:

- 1. Directly open the push message you received.
- 2. In the address book, choose (F) (**Push Log**) to see the log list about Push Video.

#### Check from push message

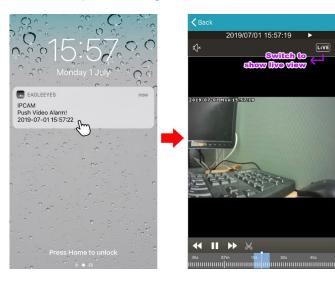

When you receive the push message, open the message, and EagleEyes will be opened automatically to play the event footage that triggers Push Video.

The footage will start from 3 seconds prior to the time that actually triggers Push Video (prealarm recording).

If you want to switch to the live view to see what's going on now, click on **LIVE** on the top right corner.

#### NOTE

In the video playback mode, you can also crop and save the footage for backup. For details, please refer to "Video backup" at page 18.

#### Check from Push Log

In the address book, click on (Push Log) at the bottom to enter the Push Video log list. In the list, choose the log that includes the footage you want to check to start video playback.

The footage will start 3 seconds prior to the time that actually triggers Push Video (pre-alarm recording).

#### NOTE

In the video playback mode, you can also crop and save the footage for backup. For details, please refer to "Video backup" at page 18.

|               | È                    | Kernel Back Pust           | n Log                    | ✓ Push Log                                   |
|---------------|----------------------|----------------------------|--------------------------|----------------------------------------------|
| Type Name     | Guard                | IPCAM<br>Push Video Alarm! | 2019/07/01 16:28:27<br>© | 2019/07/01 15:57:18<br>⊈]×                   |
| (a) rd        |                      | IPCAM<br>Push Video ON     | 2019/07/01 16:28:19      | 7                                            |
|               |                      | IPCAM<br>Push Video OFF    | 2019/07/01 16:05:51      |                                              |
|               |                      | IPCAM<br>Push Video Alarm! | 2019/07/01 15:58:42      | 2019-07-01 Mon 15:57:18                      |
|               |                      | IPCAM<br>Push Video Alarm! | 2019/07/01 15:57:18      |                                              |
|               |                      | IPCAM<br>Push Video Alarm! | 2019/07/01 15:48:17      |                                              |
|               |                      | IPCAM<br>Push Video ON     | 2019/07/01 15:47:28      |                                              |
|               |                      | IPCAM<br>qqq111 share      | 2019/06/27 14:41:19      |                                              |
|               |                      | home<br>Push Video OFF     | 2019/05/31 15:35:29      |                                              |
|               |                      | home<br>Push Video ON      | 2019/05/30 18:21:32      |                                              |
|               | Push Log             | home<br>Push Video OFF     | 2019/05/29 17:15:44      | <b>↔                                    </b> |
| Add Edit Play | Push Status Push Log | home<br>Push Video ON      | 2019/05/29 17:14:31      | 45s 57m 1 <b>5s 3</b> 0s                     |

# **ADVANCED CONFIGURATIONS**

In the advanced setting page, you can choose to change the default record resolution, enable motion detection, adjust audio volume and so on. For details, please check the following sections.

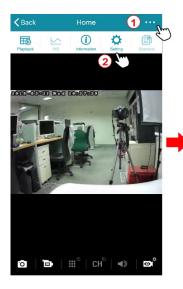

| <   | C IPCAM Configuration |
|-----|-----------------------|
| No  | rmal Setup            |
| Ca  | amera Configuration   |
| Re  | ecord Configuration   |
| Tri | gger                  |
| Au  | idio Configuration    |
| Tir | ne Configuration      |
| M   | emory Configuration   |
| Ma  | ail                   |
| Ad  | vanced Configuration  |
| Wi  | reless Configuration  |
| Au  | ito Reboot            |
|     |                       |
|     |                       |
|     |                       |

To access the advanced setting page, click on ••• → ✿ (Setting) on the top toolbar in the live view, and choose the configuration you'd like to modify.

#### NOTE

Only the account with the highest user level, **SUPERVISOR**, can access this function.

## Menu

| Normal Setup | Camera<br>Configuration | Fixed Shutter    | <b>OFF</b> (default) / 1/15 / 1/25 / 1/30 / 1/50 / 1/60 / 1/100 / 1/120 / 1/250 / 1/500 / 1/1000 / 1/2000 / 1/5000 / 1/10000 |
|--------------|-------------------------|------------------|----------------------------------------------------------------------------------------------------|
|              |                         | Exposure Control | Auto (default) / Flicker-free 50Hz / Flicker-free 60Hz                                                                       |
|              |                         | Exposure Value   | 0 / 1 / <b>2</b> (default) / 3 / 4                                                                                           |
|              |                         | Mirror           | OFF (default) / ON                                                                                                    |
|              |                         | Flip             | OFF (default) / ON                                                                                                    |
|              |                         | Denoise          | 0 / 1 / <b>2</b> (default) / 3 / 4 / 5                                                                                       |
|              |                         | Defog            | OFF (default) / ON                                                                                                    |
|              | Record<br>Configuration | Profile          | Profile1 1920 x 1080 / <b>Profile2 704 x 480</b> (default) /<br>Profile3 352 x 240 / Profile4 352 x 240                      |
|              |                         | Timer            | OFF (default) / ON                                                                                                    |
|              | Trigger                 | Motion           | OFF (default) / ON                                                                                                    |
|              |                         | Sound Detection  | <b>OFF</b> (default) / Low Sensitivity / Regular Sensitivity / High Sensitivity                                              |
|              |                         | Duration         | 1 Sec. / 5 Sec. / 10 Sec. (default) / 20 Sec. / 40 Sec.                                                                      |

| Normal Setup | Audio<br>Configuration | Audio Source               | Built-in                    |
|--------------|------------------------|----------------------------|-----------------------------|
|              |                        | Audio Echo<br>cancellation | OFF / <b>ON</b> (default)   |
|              |                        | Microphone                 | 1 ~ 10 (default: <b>5</b> ) |
|              |                        | Mute (Microphone)          |                             |
|              |                        | Speaker                    | 1 ~ 10 (default: <b>5</b> ) |
|              |                        | Mute (Speaker)             |                             |
|              | Time<br>Configuration  | OSD                        | Enable (default) / Disable  |
|              |                        | Date                       |                             |
|              |                        | Hour                       |                             |
|              |                        | Min.                       |                             |
|              |                        | Sec.                       |                             |
|              |                        | GMT                        |                             |
|              |                        | NTP Server                 |                             |
|              |                        | Sync. Period               | None / Daily (default)      |

| Normal Setup              | Memory<br>Configuration   |                 |                                    |
|---------------------------|---------------------------|-----------------|------------------------------------|
|                           | Mail                      | SMTP Server     |                                    |
|                           |                           | Port            |                                    |
|                           |                           | Mail From       |                                    |
|                           |                           | Encryption      | No (default) / SSL / TLS           |
|                           |                           | Verify Password | No (default) / Yes                 |
|                           |                           | Subject         |                                    |
| Advanced<br>Configuration | Wireless<br>Configuration |                 |                                    |
|                           | Auto Reboot               | Enable          | OFF / <b>ON</b> (default)          |
|                           |                           | Period          | Monthly / Weekly (default) / Daily |

## **Camera Configuration**

| <                    | Camera Configuration |          |
|----------------------|----------------------|----------|
| Fixed Shutter:       | OFF                  | v.       |
| Exposure<br>Control: | Auto                 | v        |
| Exposure<br>Value:   | 2                    | v        |
| Mirror:              | OFF                  | Ŧ        |
| Flip:                | OFF                  | $\nabla$ |
| Denoise:             | 2                    | $\nabla$ |
| Defog:               | OFF                  | v        |
|                      |                      |          |
|                      |                      |          |
|                      |                      |          |
|                      |                      |          |
|                      |                      |          |
|                      |                      |          |

B C

#### **Fixed Shutter**

This function is used to adjust the duration of the electronic shutter to produce optimum image quality.

Select the shutter speed (1/15 / 1/25 / 1/30 / 1/50 / 1/120 / 1/250 / 1/500 / 1/1000 / 1/2000 / 1/5000 / 1/10000) suitable for your environment when needed. The default value is **OFF**.

#### **Exposure Control**

This function is used to synchronize the shutter speed to the light frequency to suppress image flickering.

The default value is **Auto**, allowing the system to detect automatically; otherwise choose **Flicker-free 50Hz** or **Flicker-free 60Hz** to manually change it when needed.

#### **Exposure Value**

Choose the exposure level from 1 ~ 4. The default value is 2.

The higher the value, the more the light to let into the camera. **0** means off.

#### Mirror

Select **ON** to rotate the images horizontally based on your installation situation when necessary.

The default value is **OFF**.

#### Flip

Select **ON** to rotate the image 180° when necessary.

The default value is **OFF**.

#### Denoise

Click and drag the slider to adjust the level to decrease the noise shown in the dark environment.

The higher the value, the higher the denoise level. **0** means off. The default value is **2**.

#### Defog

Select **ON** to enable the defog function in poor weather conditions such as fog, smog or smoke. The captured image can be improved.

The default value is OFF.

## **Record Configuration**

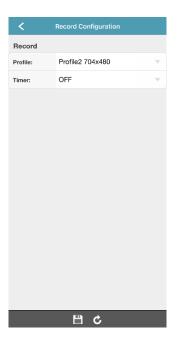

#### Profile

Choose the record format and resolution from the four profiles:

- Profile1: H.265 / 1920 x 1080
- Profile2: H.265 / 704 x 480 (default)
- Profile3: H.265 / 352 x 240
- **Profile4** JPEG / 352 x 240

#### Timer

It's for continuous recording and this function is enabled by default.

If you only need to record motion or sound events, please switch the setting to **OFF** and go to **Trigger** to enable event detection. For details, please check "Trigger" at page 29.

## Trigger

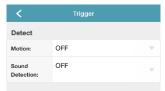

#### Motion

Choose **ON** to enable motion detection. Video recording will be triggered when a motion is detected. The detection area is as shown on the right.

#### Sound Detection

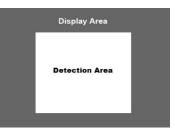

You can also choose to detect sound only. When sound is detected, audio recording will be enabled with video. The sound log is listed in the **ALL** type for event search (see "Search by event" at page 17).

There are three kinds of sensitivity for sound detection: Low Sensitivity, Regular Sensitivity and High Sensitivity.

C C

# **Audio Configuration**

| <                           | Audio Configuration |   |
|-----------------------------|---------------------|---|
| Source Confi                | guration            |   |
| Audio Source:               | Built-in            |   |
| Audio Echo<br>Cancellation: | ON                  | ~ |
| Volume Conf                 | iguration           |   |
| Microphone:                 | 5                   | T |
| Mute<br>(Microphone):       |                     | ~ |
| Speaker:                    | 5                   |   |
| Mute<br>(Speaker):          |                     | ~ |
|                             |                     |   |
|                             |                     |   |
|                             |                     |   |
|                             |                     |   |
|                             |                     |   |
|                             | B ¢                 |   |

#### Audio Source

Here shows how the microphone and speaker are connected to this camera.

#### Audio Echo Cancellation

Enable (ON) this function to remove echo for audio transmission.

#### Microphone

Choose the volume of the built-in microphone from  $\mathbf{1}\sim\mathbf{10}.$  The default value is  $\mathbf{5}.$ 

#### Mute (Microphone)

Check to mute the microphone even when the audio function is enabled.

#### Speaker

Choose the volume of the built-in speaker from  $\mathbf{1}\sim\mathbf{10}.$  The default value is  $\mathbf{5}.$ 

#### Mute (Speaker)

Check to mute the speaker even when the audio function is enabled.

# **Time Configuration**

| <             | Time Configuration |           |
|---------------|--------------------|-----------|
| OSD:          | Enable             |           |
| Date:         | 2021/03/05         | ~         |
| Hour:         | 18                 | ~         |
| Min.:         | 6                  | ~         |
| Sec.:         | 17                 | ~         |
| GMT:          | (GMT+08:00) Taipei | ~         |
| NTP Server:   | pool.ntp.org       | $\otimes$ |
| Sync. Period: | Daily              | ~         |

# S (A 💾 C

#### OSD

Choose to display the time stamp on live view or not.

#### Date / Hour / Min. / Sec.

Manually change the date and time to the current time when needed. Otherwise, when the time zone is chosen correctly, the camera will adjust the local area time of the system automatically.

#### GMT

Choose the correct time zone and the camera will adjust the local area time of the system automatically.

#### **NTP Server**

Simply use the default NTP server (For example, pool.npt.gov) or change to another server with which users are familiar.

#### Sync. Period

Select **Daily** to synchronize the camera time with the network time every day or **None** to turn off this function.

#### Memory

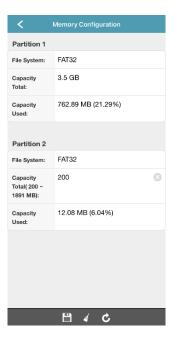

Here shows the capacity for video storage.

If an microSD card is inserted, the total capacity will be divided into two partitions. Partition 1 is for video storage, and Partition 2 is reserved for the system to use. Please leave it as it is.

#### NOTE

Please always use the microSD card which is at least Class 10 and is especially featured for surveillance use or for high endurance. The capacity supported is up to 128GB.

If no microSD card is inserted, you'll see only 20MB as the built-in memory for video storage, which could save approximately 2 ~ 4 event video footages depending on how long the event lasts and the recording resolution. The video footage will be removed when the camera is powered off.

#### Mail

| <                   | Mail                     |           |
|---------------------|--------------------------|-----------|
| SMTP Server:        | smtp.gmail.com           | $\otimes$ |
| Port:               | 465                      | $\odot$   |
| Mail From:          | office_manager@gmail.com | $\odot$   |
| Encryption:         | SSL                      | Ŧ         |
| Verify<br>Password: | Yes                      |           |
| Username:           | manager                  | $\otimes$ |
| Password:           | •••••                    | $\odot$   |
| Subject:            | Trigger Occur!           | 8         |

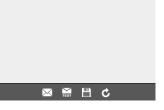

You can also configure the camera to send a notification email to anyone involved when an event occurs. Please get the email server information from your email service provider first and enter the information needed.

#### SMTP Server and Port

Enter the server address / IP and port number of the email service provider you're using for email sending.

#### **Email From**

Enter your email address.

#### Encryption

Choose **SSL** or **TLS** as encryption method from the drop down list if one is needed: The default value is **No** for no encryption method is used.

#### Verify Password

Choose **Yes** to enter the user name and password your email is used for log in. The default value is **No**.

#### Subject

Enter the subject of this notification email.

#### Add Recipient

Choose  $\bowtie$  at the bottom, and click on  $\clubsuit$  to enter the email address(es) to which you'd like to send notifications. Click on  $\square$  to save and return to the account page.

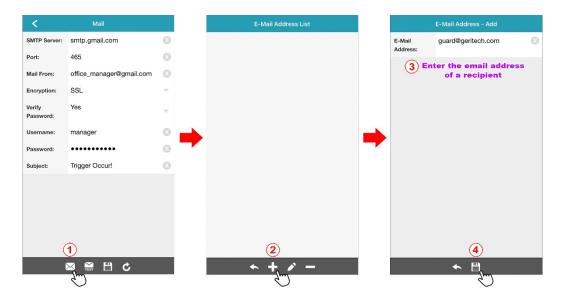

#### Edit / Remove Recipient

Choose 🖾 at the bottom to go to the email address list.

To edit an email address, click on  $\checkmark$  (Edit) first and chose the address you'd like to modify.

To remove an email address, click on **—** (Delete) first and choose the address you'd like to remove.

Then, choose  $\bigstar$  to return to the previous page.

| initial From:     office_manager@gmail.com     Image: Image: Imag                                    | Port:     465     E-Mail Address: guard@geritech.com       Mail From:     office_manager@gmail.com     Image: Compare the second second s                                                                            | <           | Mail                     |   | E-Mail Address List               |
|----------------------------------------------------------------------------------------------------|----------------------------------------------------------------------------------------------------|-------------|--------------------------|---|-----------------------------------|
| ort:     465     Image: The set of the set of the set                                    | Port: 465   All From: office_manager@gmail.com   incryption: SSL   Variasword: manager   Jasrname: manager   Password: manager   Password: manager                                                                                                    | MTP Server: | smtp.gmail.com           | 8 | Receiver Name: guard              |
| neryption: SSL * erify Yes assword: manager                                                                                                    | Encryption: SSL * * * * * * * * * * * * * * * * * *                                                                                                    | Port:       | 465                      | 0 | P. Man Sava and Bang de Routroott |
| erify Yes<br>assword: manager O<br>assword: O                                                                                                    | terity Yes<br>assword: manager O<br>hassword: Trigger Occur! O<br>hubject: Trigger Occur! O                                                                                                    | Aail From:  | office_manager@gmail.com | 8 |                                   |
| assword: manager O have a several contraction of the several contraction of the several contraction of | assword: manager Court Court C | ncryption:  | SSL                      | × |                                   |
| assword:                                                                                                    | Password: •••••• ©<br>Subject: Trigger Occur! ©                                                                                                    |             | Yes                      | T |                                   |
|                                                                                                    | Subject: Trigger Occur!                                                                                                    | Username:   | manager                  | 0 |                                   |
|                                                                                                    | Edit Delete                                                                                                    | Password:   | •••••                    | 0 |                                   |
| ubject: Trigger Occur!                                                                                                    |                                                                                                    | Subject:    | Trigger Occur!           | 8 |                                   |
|                                                                                                    |                                                                                                    |             |                          |   |                                   |
|                                                                                                    |                                                                                                    |             |                          |   |                                   |
|                                                                                                    |                                                                                                    |             |                          |   |                                   |
|                                                                                                    |                                                                                                    |             |                          |   |                                   |

#### Send Test Email

To verify whether your setting is correct, choose  $\overbrace{\text{rest}}$  at the bottom to send a test email to the email recipient(s). If the email is delivered successfully, click on  $\boxdot$  to save the setting.

## **Wireless Configuration**

| K Wireless Configu | ration |      |
|--------------------|--------|------|
| ✓ avtechmesh01     | 2      | al 🔍 |
| ext_CPD00          | 2      | all  |
| CPD3_System9       | P      | ail  |
|                    |        |      |
|                    |        |      |
|                    |        |      |
|                    |        |      |
|                    |        |      |
|                    |        |      |
|                    |        |      |
|                    |        |      |
|                    |        |      |
|                    |        |      |
|                    |        |      |
|                    |        |      |
| Ċ                  |        |      |

Here shows the available Wi-Fi networks around you and the one this camera is currently connected to, and you can change the network when necessary.

When the Wi-Fi network is changed, you'll need to reconfigure the network of the camera since the router used for internet access has changed.

Please check "Connecting camera to internet" at page 9 to know how to configure the camera to the internet.

#### **Auto Reboot**

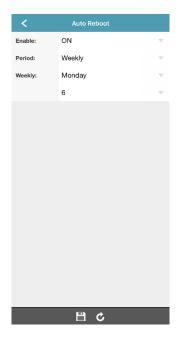

This function is used to configure this camera to reboot periodically to ensure the system stability. The default setting is to reboot the camera at 6am every Monday morning.

You can also change the reboot frequency from **Weekly** to **Monthly** or **Daily** if needed.

# **APPENDIX**

## Account user levels

The EaZy Networking cloud account which is used to configure this camera to the internet will be the main account to use this camera and has the highest level as a **SUPERVISOR** to share the access right and assign the user level for the other accounts. To know how to share this camera to other accounts, please refer to "Sharing device access with other EaZy cloud account(s)" at page 44.

|                                   | SUPERVISOR | POWER USER      | NORMAL          | GUEST |
|-----------------------------------|------------|-----------------|-----------------|-------|
| ADDRESS BOOK                      |            |                 |                 |       |
| Guard (Push Video) on / off       | V          | V               |                 |       |
| Playback                          | V          | V               |                 |       |
|                                   |            |                 |                 |       |
| Playback                          | V          | V               |                 |       |
| Information                       | V          | V               | V               | V     |
| Setting (Advanced Configurations) | V          |                 |                 |       |
| Snapshot                          | V          | V               | V               | V     |
| Manual recording                  | V          | V               | V               | V     |
| Audio (microphone / speaker)      | V          | Microphone only | Microphone only |       |
| Video resolution change           | V          | V               | V               |       |
| P / T control                     | V          | V               | V               |       |

# Playing video footage saved in microSD card on PC

In addition to searching and playing video footage saved in the microSD card on EagleEyes, you can also do this on your laptop / PC.

#### NOTE

This operation is only available on the Windows operating system and use only our video player to play properly since the video format is unique and can only be recognized by our player.

- Step1: Power off your camera and remove the microSD card.
- Step2: Insert the card to your laptop / PC and access to the card.
- Step3: Download our video player from the link below and double-click it to start installation:

http://download.dvrtw.com.tw/AP/Video Player/VideoPlayer setup.zip

Step4: When you're prompted to browse the file to open after installation, choose **NWCAM.EDB** to open.

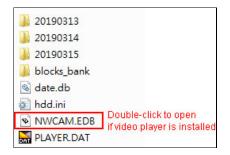

#### NOTE

You can also find and double-click **NWCAM.EDB** to open if you've already installed our video player. However, it's still recommended to always download the player from the link above to ensure you have the latest version.

Step4: You'll see the event list including the event logs saved in the microSD card. Find the log you want and double click it to play.

| Total Page Num : 6 | Current Pay                 | eNum : 6     |                             |
|--------------------|-----------------------------|--------------|-----------------------------|
| NO.                | Start Time                  | Attributes 🗕 | -                           |
| 112                | 2019 - 03 - 15 10 : 23 : 59 | Motion       |                             |
| 111                | 2019 - 03 - 15 10 : 14 : 15 | Motion       |                             |
| 110                | 2019 - 03 - 15 10 : 13 : 59 | Motion       |                             |
| 109                | 2019 - 03 - 15 09 : 51 : 24 | Motion       |                             |
| 108                | 2019 - 03 - 15 09 : 00 : 47 | Motion       |                             |
| 107                | 2019 - 03 - 14 22 : 30 : 39 | Motion       |                             |
| 106                | 2019 - 03 - 14 20 : 07 : 55 | Motion       | Event List:                 |
| 105                | 2019 - 03 - 14 08 : 55 : 36 | Motion       | Double-click one log to pla |
| 104                | 2019 - 03 - 13 21 : 11 : 56 | Motion       |                             |
| 103                | 2019 - 03 - 13 19 : 00 : 17 | Motion       |                             |
| 102                | 2019 - 03 - 13 18 : 59 : 54 | Motion       |                             |
| 101                | 2019 - 03 - 13 18 : 42 : 08 | Motion       |                             |
| 100                | 2019 - 03 - 13 18 : 34 : 18 | Motion       |                             |
| 99                 | 2019 - 03 - 13 18 : 30 : 46 | Motion       |                             |
| 98                 | 2019 - 03 - 13 18 : 29 : 47 | Motion       |                             |
| 07                 | 2010 02 12 10 20 10         | Matian       |                             |

# MicroSD card compatible list

Please always use the microSD card which is at least **Class 10** and especially features in **surveillance use** or **high endurance**.

| Brand     | Capacity | Class    |
|-----------|----------|----------|
| SanDisk   | 128GB    | Class 10 |
| Samsung   | 128GB    | Class 10 |
| Transcend | 128GB    | Class 10 |
| Kingston  | 64GB     | Class 10 |
|           | 128GB    | Class 10 |
| TOSHIBA   | 128GB    | Class 10 |
| TOPRAM    | 32GB     | Class 10 |

# Specifications

|          |                       | Туре 1                             | Туре 2            |  |  |  |
|----------|-----------------------|------------------------------------|-------------------|--|--|--|
| Wireless | Wireless & Frequency  | IEEE802.11b/g/n, 2.4GHz            |                   |  |  |  |
|          | Wireless LAN Security | 64/128-bit WEP / WPA-PSK / WPA2-PS | K data encryption |  |  |  |
| Video    | Video Compression     | H.265                              |                   |  |  |  |
|          | Resolution            | 1920*1080 @ 30FPS                  |                   |  |  |  |
| Audio    | Audio Compression     | G.711                              |                   |  |  |  |
|          | Two-way Intercom      | YES                                |                   |  |  |  |
| Software | Mobile APP            | EagleEyes on iOS & android devices |                   |  |  |  |
|          | Alarm Notification    |                                    |                   |  |  |  |
|          | Alarm Mode            | Motion Detection                   | tion Detection    |  |  |  |
|          | Preset Position       | YES (6 preset points)              |                   |  |  |  |
|          | Hotpoint              | YES                                |                   |  |  |  |
|          | Face Recognition      | Optional                           |                   |  |  |  |

|         |                   | Туре 1                                                             | Туре 2      |
|---------|-------------------|--------------------------------------------------------------------|-------------|
| General | Image Sensor      | 1/2.9" SONY CMOS                                                   |             |
|         | Lens              | f3.6mm / F1.8                                                      |             |
|         | Angle             | 89° (Horizontal) / 46° (Vertical) / 108° (E                        | Diagonal)   |
|         | Night Vision      | IR-Cut, 6PCS IR LEDs                                               |             |
|         | Pan / Tilt        | Pan: 0° ~ 350°; Tilt: 0° ~ 45°                                     |             |
|         | Socket            | MicroSD Card Slot * 1 (up to 128GB mic                             | croSD card) |
|         | Wall mounting     | NO                                                                 | YES         |
|         | Working Condition | Temperature: 0°C ~ 40°C,<br>Humidity: 90 or less relative humidity |             |
|         | Power Supply      | DC5V / 1.5A (Micro USB)                                            |             |
|         | Power Consumption | 6.7W                                                               |             |
|         | Net Weight (kg)   | 0.3                                                                |             |

# Sharing device access with other EaZy cloud account(s)

How to let other related persons, such as your family members or security guards, be able to access this device and see what's going on when the network setup is completed?

When this device is configured to the internet by EaZy Networking, you can easily share the device access with other cloud account(s) without memorizing any IP address, port number, user name and password to access this device.

Before sharing device access with other cloud account(s), make sure the person with whom you'd like to share this device has completed the following things:

- 1. Download and install EagleEyes on the smart phone / tablet of the person with whom you'd like to share this device.
- 2. Click on  $\implies \checkmark \subseteq \stackrel{()}{\longleftrightarrow}$  (**EaZy**) to register the cloud service and create a cloud account.

| Click on<br>to show |                                                                                                    | <b>&lt;</b> Back                                                    | < EaZy                                            |                          |
|---------------------|----------------------------------------------------------------------------------------------------|---------------------------------------------------------------------|---------------------------------------------------|--------------------------|
| 3                   | Type Nome<br>Type Nome<br>Permitter<br>Permitter | EaZy Ser<br>Sign Into EaZ<br>Account: [<br>Password: [<br>Forgot ye | y Service Acc<br>Pass<br>Re-<br>Pass<br>Be<br>Cap | egister for EaZy Service |
|                     | Add Edit Play Push Status Push Log                                                                                                    | $\bigcirc$                                                          |                                                   | Duck Register            |

On your smart phone / tablet:

- 3. Click on 🖉 (Edit) and select this device to enter the edit page.
- 4. Find the **BUDDY** section and switch **Share** on. Then, choose **Details**.
- 5. Enter the EaZy account name or Email of the person with whom you'd like to share this device, and choose **Add** to continue.

|                                    |   | Cancel        |            | Apply |   | K Back                                                                                             |
|------------------------------------|---|---------------|------------|-------|---|----------------------------------------------------------------------------------------------------|
| Type Name                          |   | REQUIRED      |            |       |   | Pick Buddy                                                                                         |
| e 🔝 Home 2 📰                       |   | Title         | Home       |       |   |                                                                                                    |
|                                    |   |               |            |       |   |                                                                                                    |
|                                    |   | Get Type      | IPCAM      |       |   |                                                                                                    |
|                                    |   | OPTIONAL      |            |       |   | Please enter a buddy's account or Email, or you could<br>pick one from 'Buddy List' alternatively. |
|                                    |   | Audio         |            |       |   | 5 manager335@mitech.com                                                                            |
|                                    | - | Stream Source | Profile2   | í     | - |                                                                                                    |
|                                    | - | BUDDY         |            |       |   |                                                                                                    |
|                                    |   | Share         | () (3)     |       |   |                                                                                                    |
|                                    |   |               | Details    |       |   |                                                                                                    |
|                                    |   |               | $\bigcirc$ |       |   |                                                                                                    |
|                                    |   |               |            |       |   |                                                                                                    |
|                                    |   |               |            |       |   |                                                                                                    |
| 1                                  |   |               |            |       |   | 6                                                                                                  |
| Add Ecat Play Push Status Push Log |   |               |            |       |   | Back Shared List Add                                                                               |

- 6. The account information will be shown here if the EaZy account name you just entered is correct. Choose **Next** to continue.
- 7. Specify the access permission of the specified account (**User level**), which account's data allowance should be consumed after access successfully (**Who pay for data allowance**), and how long the account is allowed to stay after access successfully (**Connection time limit**).

| Function                   | Description                                                                                                    |
|----------------------------|----------------------------------------------------------------------------------------------------|
| Who pay for data allowance | Each device will enclose a free 2GB data plan for fast data transmission. When 2GB is used up, the data transmission speed will go down to 64kbps and might be simultaneously affected by the number of online users who's connecting to other devices via EaZy Networking.<br>You can choose whether you want to share this free data plan with the EaZy account (I) or not ( <b>Buddy</b> ). |
| Connection time limit      | Assign how long the account is allowed to stay after access successfully.                                                                                                    |
|                            | The options are 1 Minute, 3 Minutes, 5 Minutes, 10 Minutes, 30 Minutes and Unlimited.                                                                                                    |
| User level                 | The four user levels are <b>SUPERVISOR</b> , <b>POWER USER</b> , <b>NORMAL</b> and <b>GUEST</b> . For details about how each user level can do, please refer to "Account user levels" at page 38.                                                                                                    |

8. Review the sharing information again and choose **Share!** to confirm and complete.

| < Back                                                                                                    | <b>≮</b> Back                                                                                                    | < Back                                                                                                    |
|----------------------------------------------------------------------------------------------------|----------------------------------------------------------------------------------------------------|----------------------------------------------------------------------------------------------------|
| Share With Buddy (1/3)                                                                                           | Permission Setting (2/3) - Home                                                                                                    | Preview the sharing settings (3/3)                                                                                                    |
| Share this device with the account(s) below.<br>manager355@mitech.com<br>Nckname :<br>Email m*******S@mitech.com | Who pay for data<br>altowance: Buddy v<br>Connection time limit: 10 Minute v<br>User level: SUPERVISOR v                                                                                                    | You're about to share the device(s):<br>Home<br>McA Address: 00.0E.53.55:1E.36<br>Who pay for data allowance: Buddy<br>Connection time limu: 10 Minute<br>User level: SUPERVISOR |
|                                                                                                    | SUPERVISOR :<br>Can configure and customize all settings, hear<br>audio stream, and receive Push Video / Push<br>Status notifications.<br>POWER USER :<br>Can do remote playback.<br>NORMAL :<br>Can perform basic control.<br>GUEST :<br>Can only see live stream. | with the following account(s):<br>manager335@mitech.com<br>Nickname :<br>Email : m******5@mitech.com                                                                             |
| Cancel Add Delete Next                                                                                           | Back Next Ju                                                                                                    | Back Cancel Share                                                                                                    |

9. Return to the addressbook and check the icon type:

For the main account, the icon type will be changed from to to . 

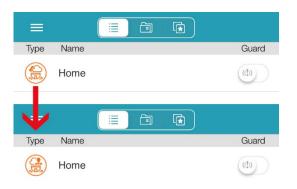

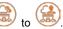

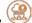

For the account being shared, the camera will be shown on the address book with the icon type

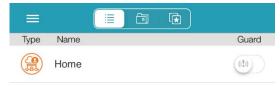

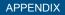

# Device icons for camera on EagleEyes address book

| Icon | Indication                                                                                                    |
|------|----------------------------------------------------------------------------------------------------|
|      | This camera supports panning / tilting rotation, and it's added to the network / internet manually.                                                                                                    |
|      | This camera is added to the internet via EaZy Networking.<br>■ When the cloud is faded, it means this camera is currently disconnected to the internet.                                                                                                    |
|      | <ul> <li>This camera is added to the network via EaZy Networking and it's been shared with other account(s).</li> <li>■ When the cloud is faded, it means this camera is currently disconnected to the internet.</li> <li>■ When the human head is faded, it means this camera share is disabled.</li> </ul>                                                                      |
|      | <ul> <li>This camera has been shared with your EaZy Networking account.</li> <li>When the cloud is faded, it means this camera is currently disconnected to the internet.</li> <li>When the human head is faded, it means this camera share is currently disabled.</li> <li>When the icon is disappeared, it means your account is removed from the device share list.</li> </ul> |

## **Frequently Asked Questions**

#### WiFi Network Setup via EaZy Networking

- Q1: The camera keeps rebooting after power-up and I don't hear Scanning QR Code. Why?
- A1: Please connect the camera to the adapter for power supply, but not any USB port on your laptop since the power supply might not be sufficient enough.
- Q2: The camera seems to finish initialization but I don't hear Scanning QR Code. Why?
- A2: Please check if this camera is also connected to your router with a physical network cable. When the camera detects connection via a physical network cable during initialization, it won't enter the WiFi setting mode.
- Q3: I hear Wrong Password during network setup. What does it mean?
- A3: The Wi-Fi password you entered is wrong. Please press the reset button on the camera to reset the camera and start network setup again.

If it's certain that the Wi-Fi password is correct, please make sure the frequency of your Wi-Fi network is **2.4 GHz**. This camera doesn't support 5 GHz.

- Q4: I do not hear Scanning QR Code OK after a few tries of scanning the QR code. What should I do next?
- A4: Make sure the QR code is facing the camera lens horizontally and stop for a while within the distance of 10 ~ 15cm for scanning.

If you still do not hear **Scanning QR Code OK**, click on **Manual** and follow the on-screen instructions to manually connect this camera to the internet.

#### Live View

- Q1: The live feed resolution doesn't seem like 1080P. Why?
- A1: The default display resolution is **704 x 480 (Profile2**), not **1080P**. This is for more fluent live streaming. The more the resolution, the clearer the live feed but the more time you might need to wait for the live feed to show and even get a little lag.

If you need to switch the display to 1080P in the live view, choose  $\mathbf{O}^{\circ} \rightarrow \mathbf{E}$ , and choose **Profile1**.

If you want to change the default resolution for live display, return to the address book, click on choose (C) (Edit) and choose the camera to go to the setting page. Check the OPTIONAL section and choose Stream Source to change the resolution from Profile2 to Profile1. For details, please refer to "Video resolution change" at page 13.

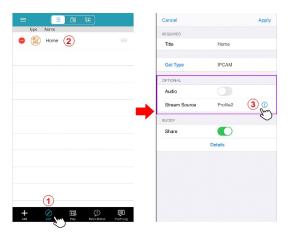

- Q2: I don't hear anything in the live view. Why?
- A2: Please check your audio setting.

In the address book, choose *O* (**Edit**) and choose the camera to go to the setting page. Check the **OPTIONAL** section and make sure **Audio** is switched on.

| 😑 😭 Home 🤦 📃                       |   | Title         | Home     |   |                                                            |
|------------------------------------|---|---------------|----------|---|------------------------------------------------------------|
| 0                                  |   | 105           | nome     |   |                                                            |
|                                    |   | Get Type      | IPCAM    |   |                                                            |
|                                    |   | OPTIONAL      |          |   |                                                            |
|                                    |   | Audio         | 3 Cm     |   |                                                            |
|                                    | - | Stream Source | Profile2 | ١ |                                                            |
|                                    | - | BUDDY         |          |   |                                                            |
|                                    |   | Share         |          |   |                                                            |
|                                    |   |               | Details  |   |                                                            |
|                                    |   |               |          |   |                                                            |
|                                    |   |               |          |   |                                                            |
|                                    |   |               |          |   |                                                            |
|                                    |   |               |          |   |                                                            |
| (1)                                |   |               |          |   |                                                            |
| + 🖉 🖩 🗘 🛡                          |   |               |          |   |                                                            |
| Add Ecit Play Pash Status Push Leg |   |               |          |   |                                                            |
|                                    |   | 6             |          |   | er you want to hear the live audio ( $\P$ ) or talk to som |

Q3: How to move the camera to where I want to see?

A3: In the live view, click on and choose of the manually move the camera or the camera or the camera or the camera automatically. For details, please check "Pan / tilt control" at page 13.

Q4: I can only stay for 10 minutes after which I'm forced to leave the live view. Why?

- A4: It happens when you're using the same wireless network as the camera is using. To keep logging in the camera, please switch to another different wireless network or use 4G / 5G.
- Q5: I want to snapshot the current live view. How should I do?
- A5: Click on to take a snapshot. The photo will be saved in your phone / tablet. For details, please check "Snapshot" at page 12.
- Q6: I want to record the current view manually. How should I do?
- A6: Click on to start recording. The video will be saved in your phone / tablet instead of the microSD card. For details, please check "Manual recording" at page 12.

#### Video Recording / Playback

- Q1: Can I save my recordings to the cloud service?
- A1: No, this device doesn't support cloud recording. However, you can connect this camera to a NAS or NVR for video storage because this camera supports ONVIF Profile S.
- Q2: Do I need to insert a microSD card for video recording?
- A2: No, this camera has 20MB built-in for video recording by default. However, 20MB can only save approximately two to three event recordings and they'll be erased quickly if more recordings are coming. Therefore, it's highly recommended to insert a microSD card for local recording.
- Q3: Is there any recommendation for a microSD card?
- A3: Yes. The capacity of a microSD card is up to 128GB. Please always use the microSD card which is at least **Class 10** and especially features in **surveillance use** or **high endurance**. For details, please refer to "MicroSD card compatible list" at page 41.
- Q4: What's the default record resolution?
- A4: It's 704 x 480 (**Profile2**) to save storage capacity. The higher the video resolution is, the clearer the images are but the quicker the storage capacity gets full and the earliest video data are erased.

To change the resolution to 1080P (Profile1), please check "Record Configuration" at page 28 for details.

Q5: Can I do continuous video recording?

A5: Yes, it's the default record setting when a microSD card is inserted. When the microSD card is full, the oldest recording will be erased by the newest recording.

To stop continuous recording and switch to motion recording only, please refer to "Record Configuration' at page 28 and "Trigger" at page 29.

- Q6: I want to be notified when any event is detected. Is it possible?
- A6: Yes. Please switch **Guard** on in the address book to enable Push Video. For details, please refer to "How to enable Push Video" at page 19.
- Q7: How to find the video data I need?
- A7: You can search the data by calendar or by event. For details, please refer to "Search by calendar" at page 16 and "Search by event" at page 17.
- Q8: I can see the event log in my list but it shows no data when I click it on to play. Why?
- A8: The video footage you've chosen to play may be overwritten since the microSD card is full. To keep the data longer, it's recommended to connect this camera to NAS or NVR for more storage.
- Q9: How to get the video data out of the microSD card?
- A9: You can use our app, EagleEyes, to find the video you need and extract it to your phone or other storage media such as Google Drive. For details, please refer to "Video backup" at page 18.

#### Others

- Q1: I want to physically connect this camera to my router instead of using WiFi. Can I also use EaZy Networking for network setup?
- A1: Yes. First of all, please find the MAC address of your camera, which is a set of 12 alphanumeric characters that starts with **000E53**. You can find it on the sticker at the bottom of the camera. Then, please click on the link below to get the instructions:

http://www.surveillance-download.com/user/network\_setup/physical\_ez\_en.pdf

- Q2: Can I share the camera with others?
- A2: Yes. If this camera is connected to the internet via EaZy Networking, you can use **Buddy** to share this camera to other EaZy Networking account(s). For details, please check "Sharing device access with other EaZy cloud account(s)" at page 44.